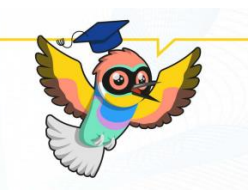

## **Instructions for completing the OLS language test**

### **1. Register to the platform of OLS**

The platform can be accessed by clicking to the link below:

[https://academy.europa.eu/local/euacademy/pages/course/community](https://academy.europa.eu/local/euacademy/pages/course/community-overview.php?title=learn-a-new-language)[overview.php?title=learn-a-new-language](https://academy.europa.eu/local/euacademy/pages/course/community-overview.php?title=learn-a-new-language)

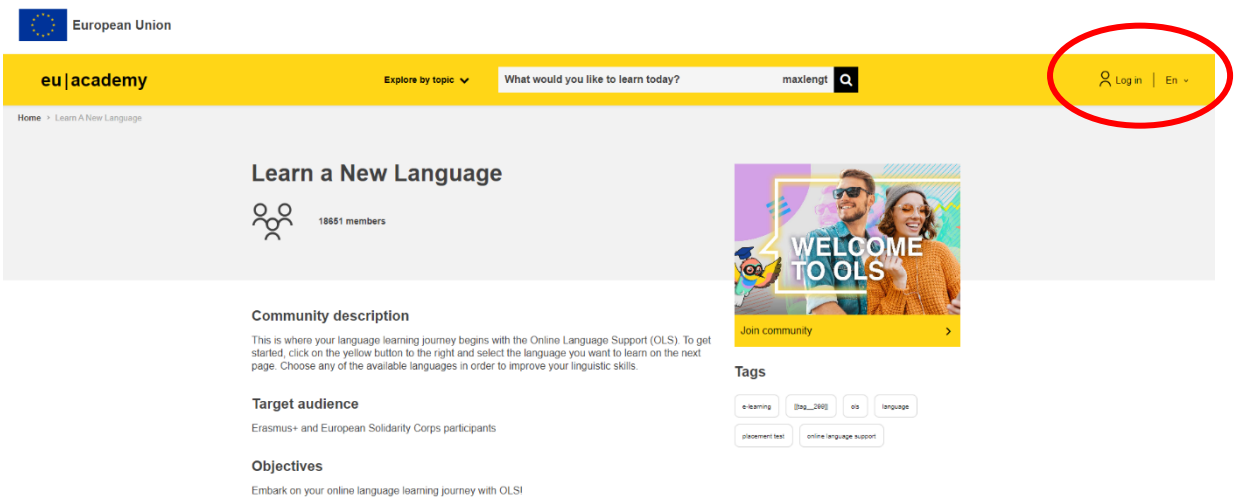

Your first step is to click to the *Log in* button.

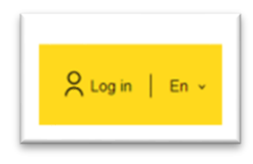

The next step is to click to the *"create an account*" button.

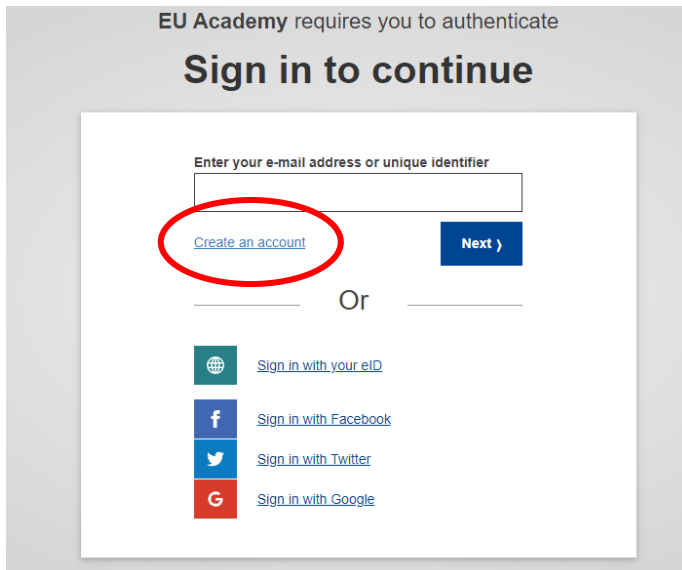

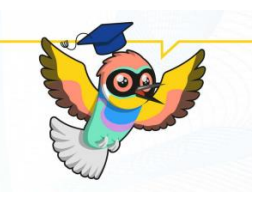

Then you should give the details for the registration and then click to the *"create an account*" button.

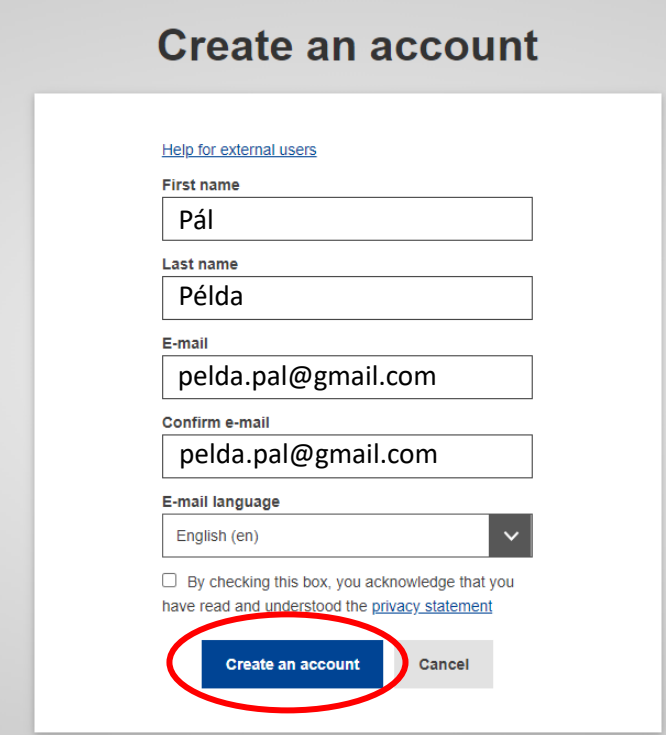

After entering your data, you will receive a registration confirmation link to the e-mail address you provided, which you can activate by clicking on it and entering your chosen password.

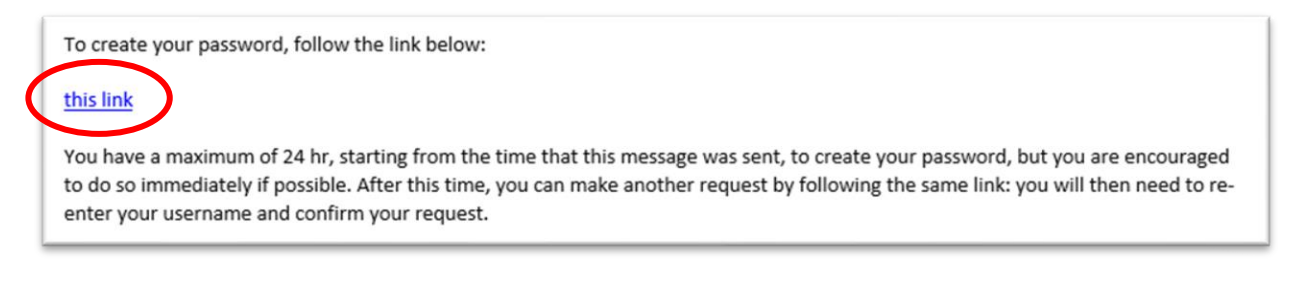

### **Well done!**

**You're done with the registration!**

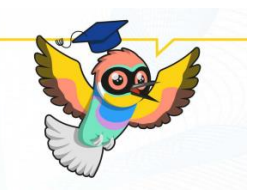

### **2. Log in to OLS**

After registration, the language test can be accessed by clicking on the link below:

[https://academy.europa.eu/courses/learn-the-basics-of-22-languageswith-the-online-language](https://academy.europa.eu/courses/learn-the-basics-of-22-languageswith-the-online-language-support/view)[support/view](https://academy.europa.eu/courses/learn-the-basics-of-22-languageswith-the-online-language-support/view)

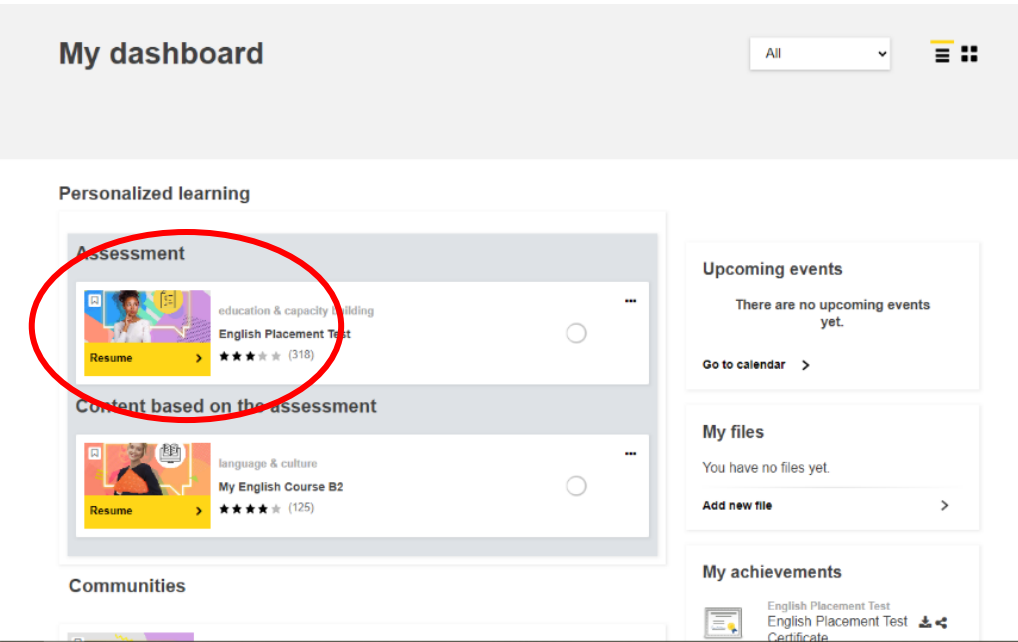

If your *my dashboard* interface is empty, please enter "*English placement Test*" in the search box above, and the test will appear.

#### **3. Start the language test**

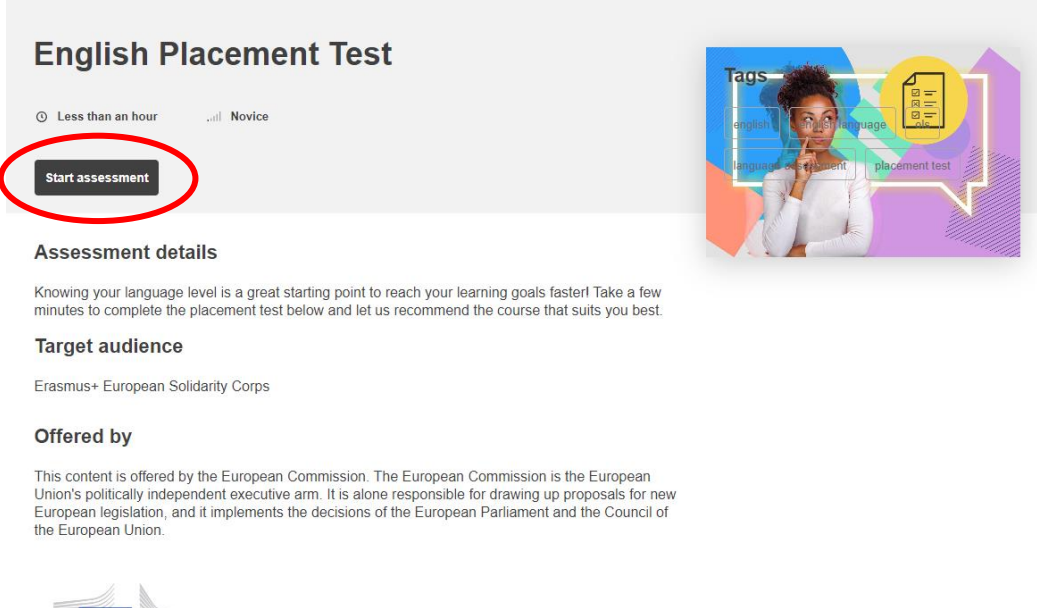

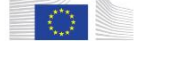

Click to the *"start assessment"* button.

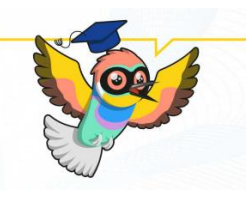

Start you English Placement Test Now!

Mark as done

The test takes between 10 - 45 minutes depending on your level.

During the placement test, you can end the test at any time and your results will be taken into account.

To end the test, simply click the "Finish attempt" button.

55 questions

Grading method: Highest grade

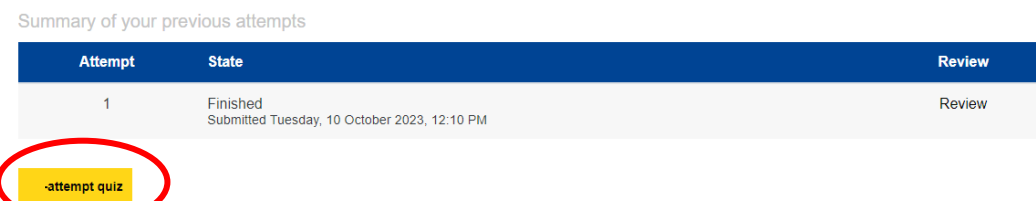

### Click to the "attempt quiz" button.

#### **4. Fill the language test**

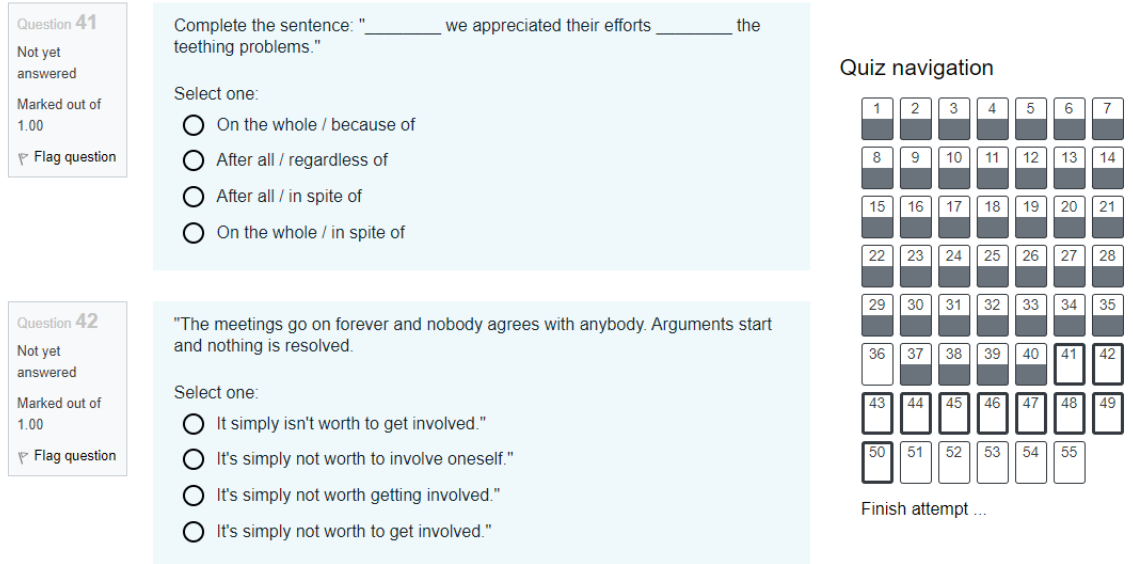

It is a multiple-choice test and consists of 55 questions. After you have reached the end, click the *"finish attempt"* button.

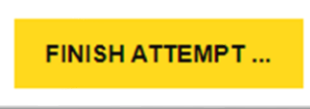

After that, you can look at your answers, if you have reached the end of the check, click to the *"finish review"* button.

**Finish review** 

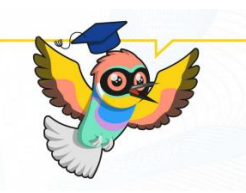

### **5. Save the result of your language test**

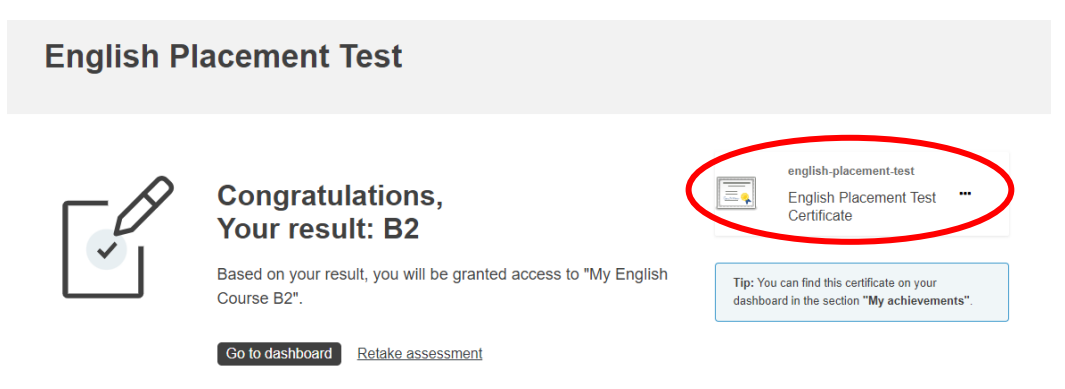

After successfully completing the test, you will receive the result of the level assessment and the certificate. You can download it by clicking the *"\_\_ Placement Test Certificate"* button.

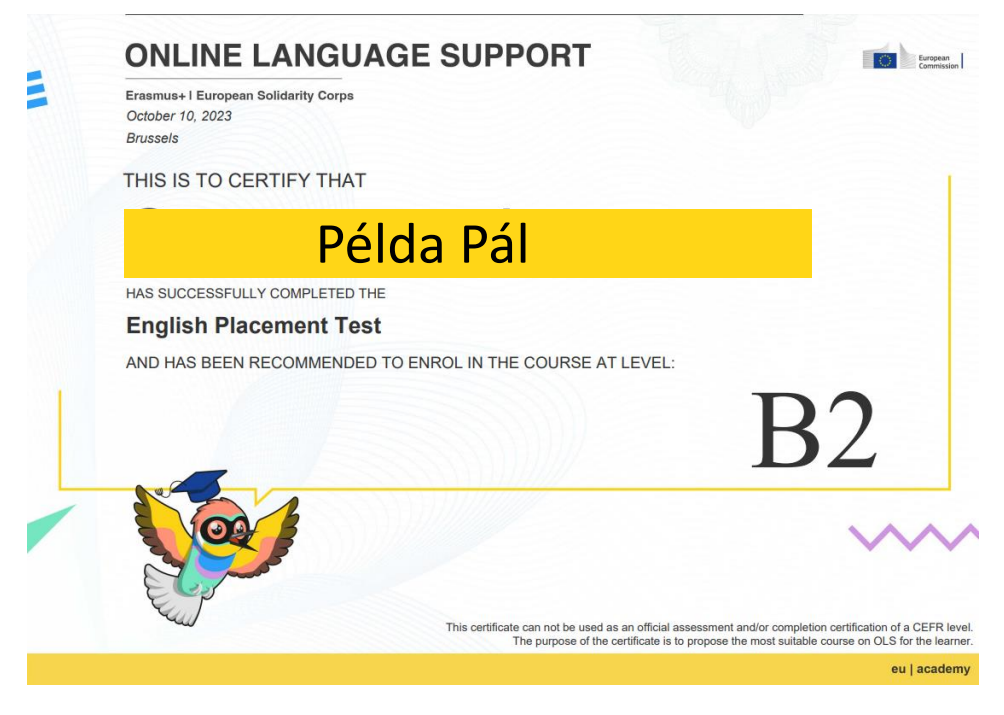

Congratulation!

**YOU'RE DONE!**